Click the "Getting Started" link on the Welcome screen in Digi ESP™, which will walk you through the process of creating, building and debugging your

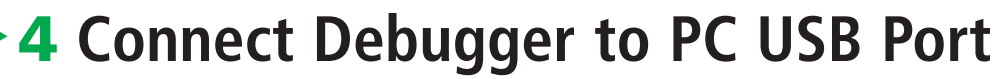

**IMPORTANT: You must install the software before connecting the debugger!**

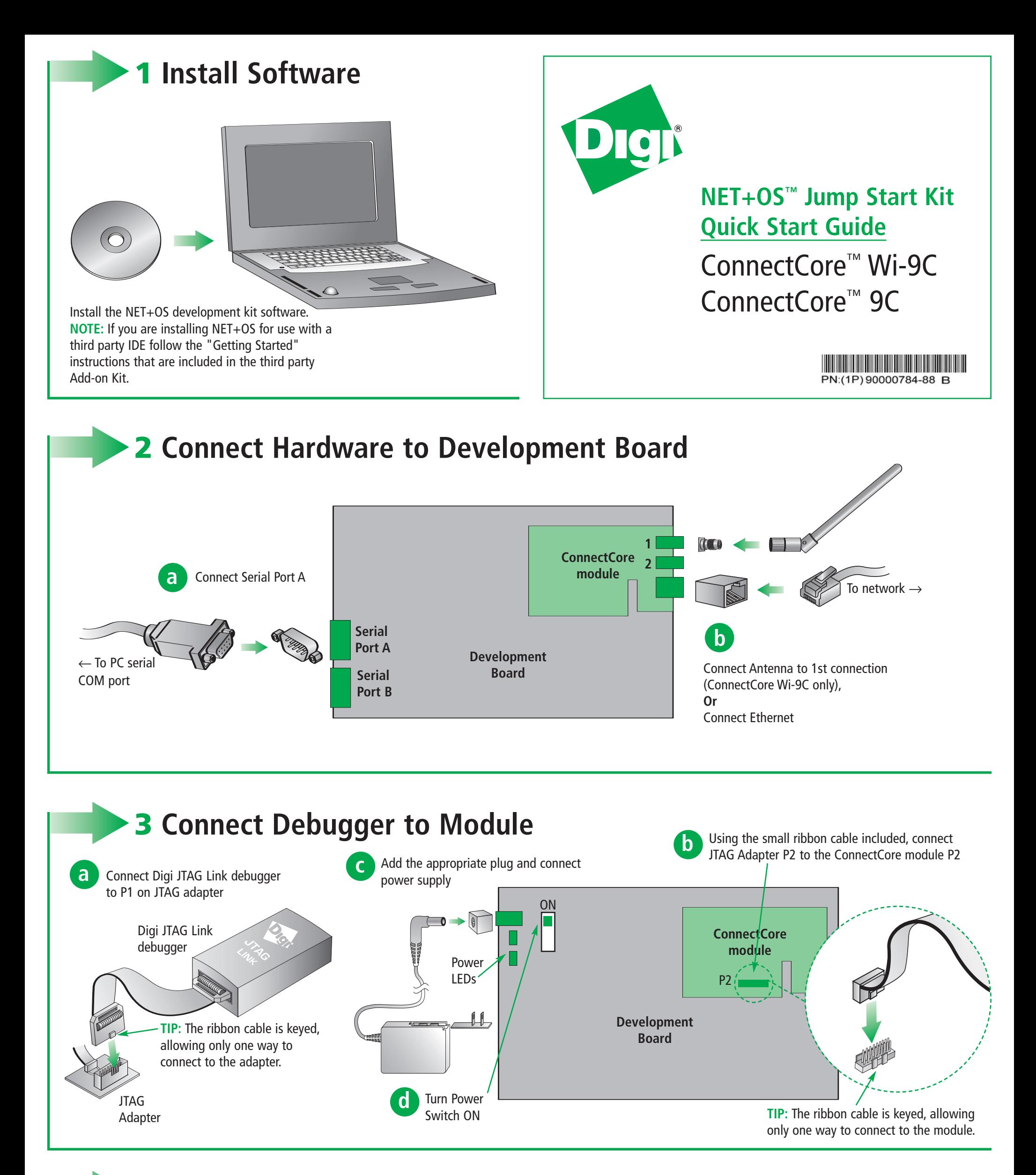

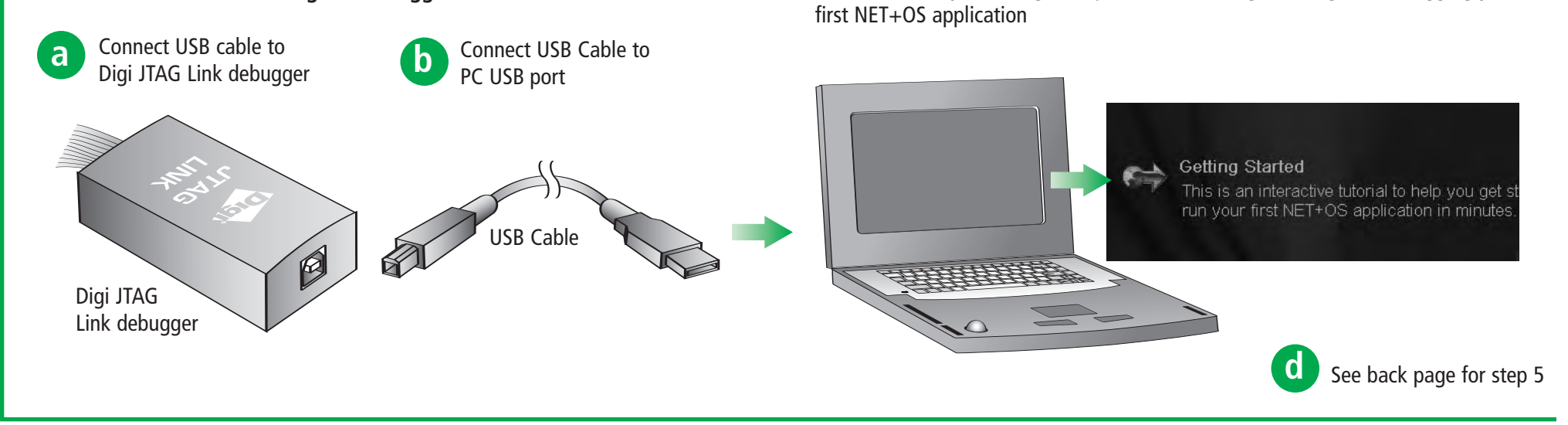

© Digi International, Inc., 2007

Digi, Digi Internationaland the Digi logo are trademarks or registered trademarks of Digi International, Inc., in the United States and other countries worldwide. All other trademarks are property of their respective owners.

**c**

#### **Workbench toolbar**

While all operations can be done from the menus, many commonly used functions can be performed from the main Digi ESP™ toolbar. The contents of this toolbar change

based on the active perspective and items may be enabled or disabled based or state of either the active view or editor.

#### **Additional Information**<br> **Additional Information** and assistance<br> **Refer to the items below for additional information and assistance on developing NET+OS applications**

**Problems tab** Look here for compile errors. Double-click on the errors to navigate to the location in your source code.

## **Reference: C/C++ Perspective**

- The product support web page: www.digiembedded.com/support
- The product support web forums: www.digiembedded.com/forums

### **Reference: Debug Perspective**

**Other debug views** ..... Variables Breakpoints Memory Modules WW Registers X NET+ARM View local and global variables, breakpoints, monitor and change Digi NET+ARM chip registers or inspect regions of memory.

TIP: While debugging at a breakpoint: hover over a variable to reveal its value.

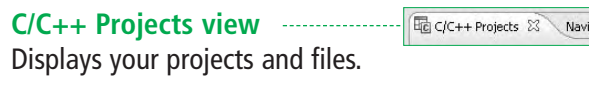

### **Output and Console Views:** ........ Problems **E** Console  $\boxtimes$

Digi ESP™ includes multiple tutorials to help you along. Find more of the information by clicking the **Help > Welcome** menu.

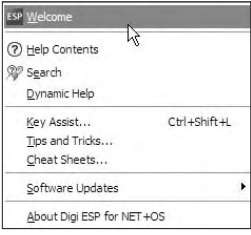

#### **Welcome toolbar**

A mini version of the welcome screen. Use this toolbar to navigate just as you would use the welcome screen to find Getting Started tutorials, samples, and other helpful information.

**Debug perspective** Debugging views. Digi ESP™ automatically switches to the Debug perspective when you start to debug your application.

**D** Help button Click here to open detailed help relating to this step in the tutorial.

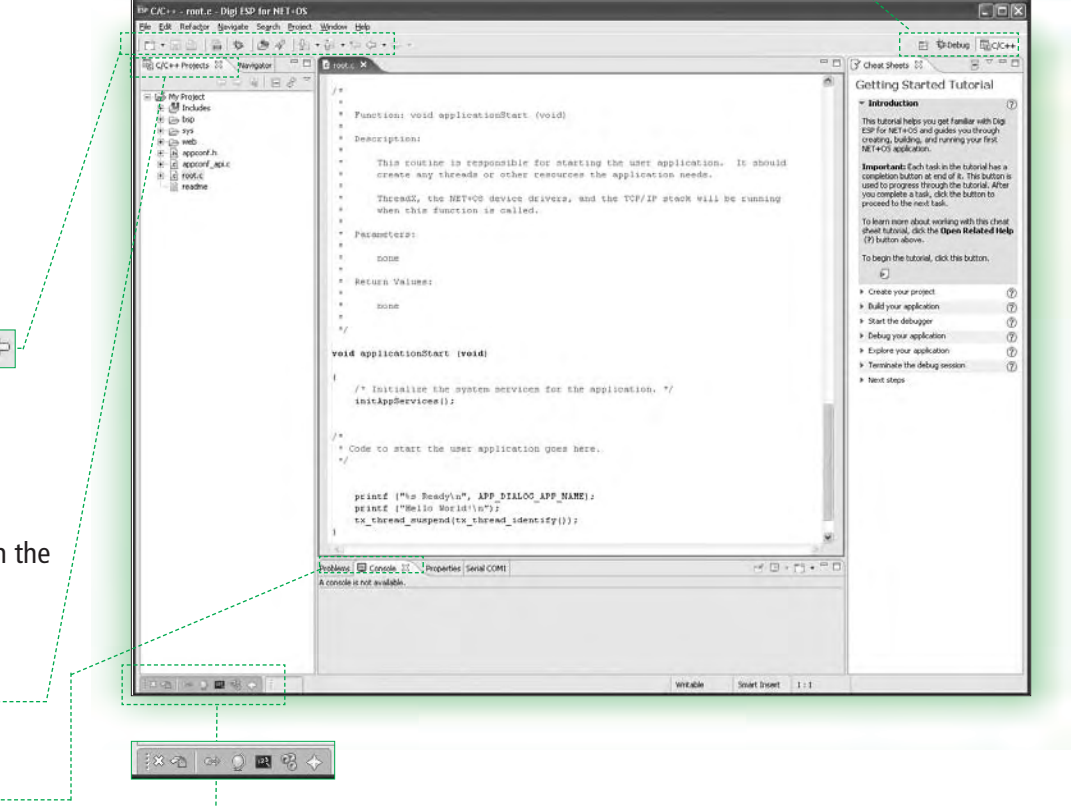

 $\circledR$ 

 $^\copyright$ 

**C/C++ perspective** Development views. Create, develop, edit and build using the C/C++ perspective.

□ ・ 日 □ | 品 | 参 | ● イ | 妇 ・妇 ・ やく

### **Features of Digi ESP™**

**Debug view**

Displays threads, thread status, and thread stack frames.

· 参 Debug 8

**New Build Debug**

010

Digi ESP™ maintains multiple layouts of views, menus, and toolbars to help you complete different tasks. These layouts are called perspectives. All perspectives are completely customizable and Digi ESP™ remembers the changes you make, so the next time you use the perspective, it stays just the way you like it.

田 梦Debug 园C/C++

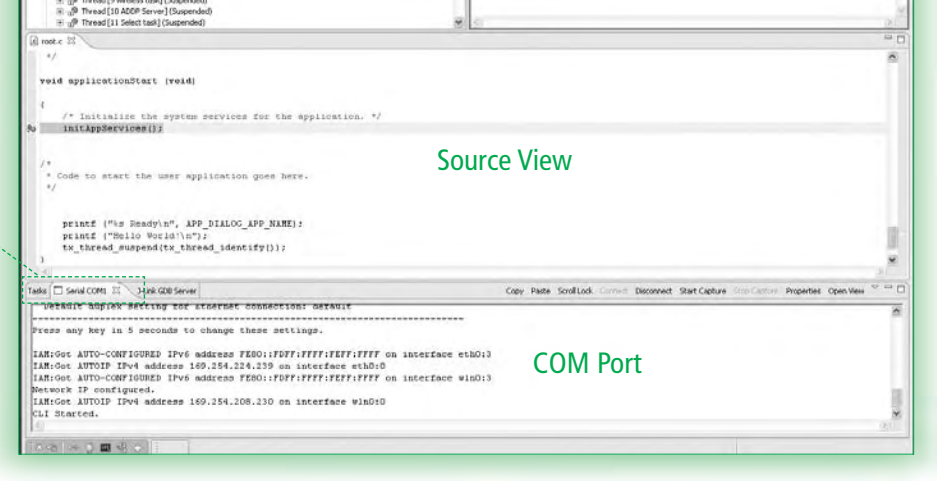

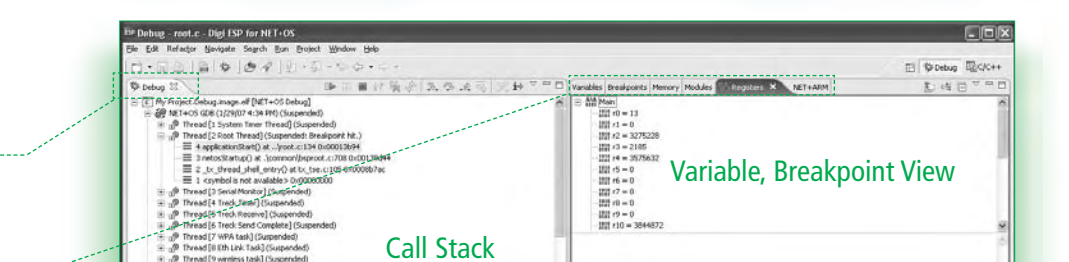

# **5 Get started with your 1st application**

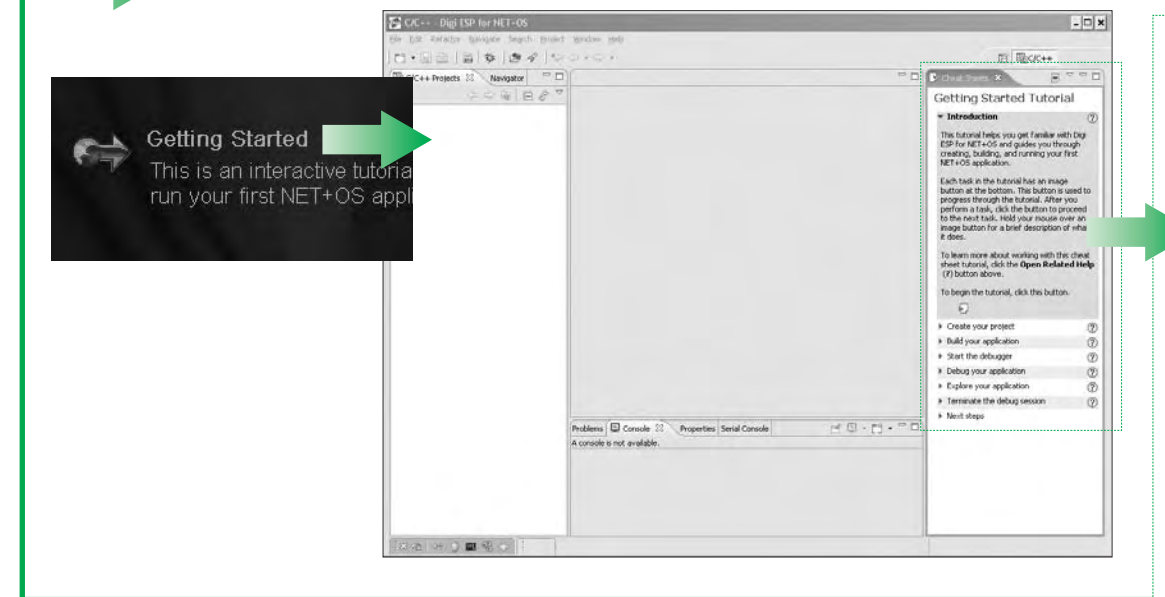

#### **Getting Started Tutorial Digi ESP™** guides you through these simple steps helping you to build your first application in minutes.

**Next Step** button </u> Click here when you have completed a step to move onto the next step in the tutorial.

**Serial COM tab** This view is the serial data received on your serial console. This is the default console for standard I/O for your application.

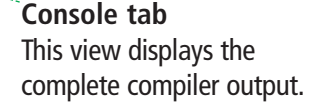

#### $\mathbb{R}$   $\sim$   $\sim$   $\mathbb{R}$  $\blacktriangleright$  Cheat Sheets  $\blacktriangleright$ Getting Started Tutorial \* Introduction  $\circledR$ This tutorial helps you get familiar with Digi<br>ESP for NET+OS and guides you through creating, building, and running your first<br>NET+O5 application. Each task in the tutorial has an image button at the bottom. This button is used to progress through the tutorial. After you<br>perform a task, click the button to proceed to the next task. Hold your mouse over an-<br>image button for a brief description of what it does. To learn more about working with this cheat sheet tutorial, click the Open Related Help<br>(?) button above. To begin the tutorial, click this button.  $\overline{\mathbb{C}}$ Create your project  $\circledR$ Build your application  $\circledR$ > Start the debugger  $\circledR$ ▶ Debug your application  $^\circledR$

 $\blacktriangleright$  Explore your application

 $\blacktriangleright$  Next steps

Frminate the debug session